# 4. The Standard Apps on Your iPad

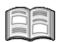

Along with *Mail* and *Safari*, there are other useful apps already installed on your iPad. The *Contacts* app allows you to manage your contacts. You can synchronize your contacts with your computer and edit, delete or add new contacts with the iPad.

The *Calendar* app lets you keep track of your appointments and daily activities. If you already have a calendar in *Outlook.com*, *Hotmail* or *Google Calendar*, you can show it with your iPad. You can add new events and edit or delete activities already made.

Next to the *Calendar* app, the *Reminders* app will help you save important appointments and tasks.

In the *Maps* app you can look up addresses and well-known places. You can view these locations on a regular map or on a satellite photo. Once you have found the desired location, you can also get directions on how to get there.

Spotlight is the iPad's search utility. With this app you can search through the apps, files, activities and contacts stored on your iPad. Another helpful function is *Siri*. *Siri* lets you give verbal instructions for the iPad to execute, and lets you ask the iPad for information.

There is also a central option with which you can neatly arrange and display all the messages you have received on your iPad, such as new email messages and the notifications you have set up on your iPad. This is called the *Notification Center*.

In this chapter you will learn how to:

- add and edit contacts in the Contacts app;
- add an activity in the Calendar app;
- · set a reminder;
- establish your current location in the Maps app;
- change the view;
- search for a location and get directions;
- search with Spotlight,
- ask Siri for help;
- view notifications;
- disable apps.

## 4.1 Adding a Contact

You can open the *Contacts* app on the home screen of your iPad.

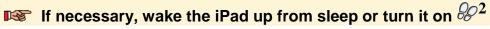

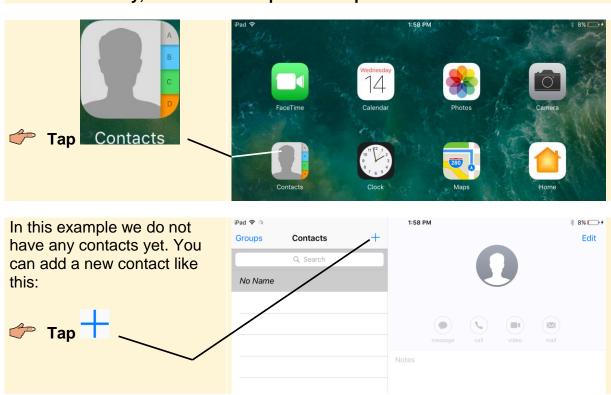

You can practice with a fictitious contact or if you like, use a real person that you know. You will be using the onscreen keyboard:

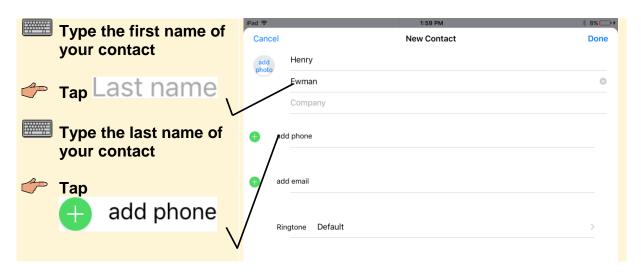

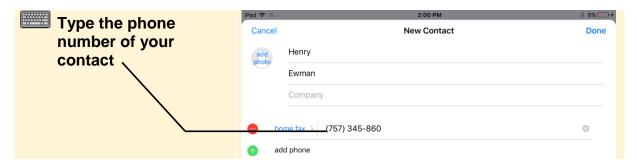

### Please note:

When you enter a phone number, the digits will automatically be grouped in the right order, including parentheses, dashes or no dashes as needed. The format used depends on the region format settings in the Settings app.

As soon as you start entering a phone number in a field, a new line will appear where you add another phone number. This will also happen when you enter data in other fields. The default label for the first phone number field is home tax. You can change the name of this label and other labels as well. In this example the field will be changed in mobile:

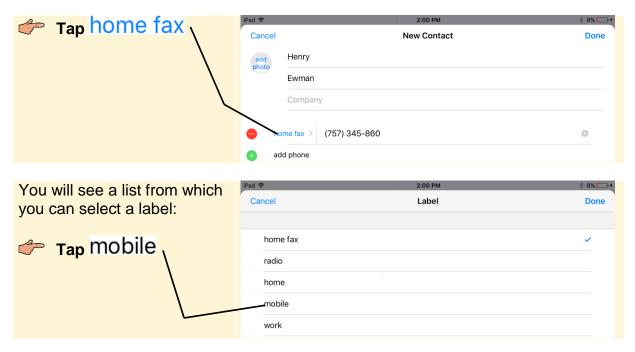

You can enter a lot of other information about your contact. It is up to you to fill in all the fields, or leave them blank.

Add your contact's email address. If he has a homepage (web address) you can enter that as well  $\mathscr{C}^{44}$ 

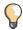

#### Tip

#### Change the label

You can change the label for the email address. You can select **home** for a personal email address and **WOrk** for a work-related one, for example.

At the bottom of the page you will find even more fields:

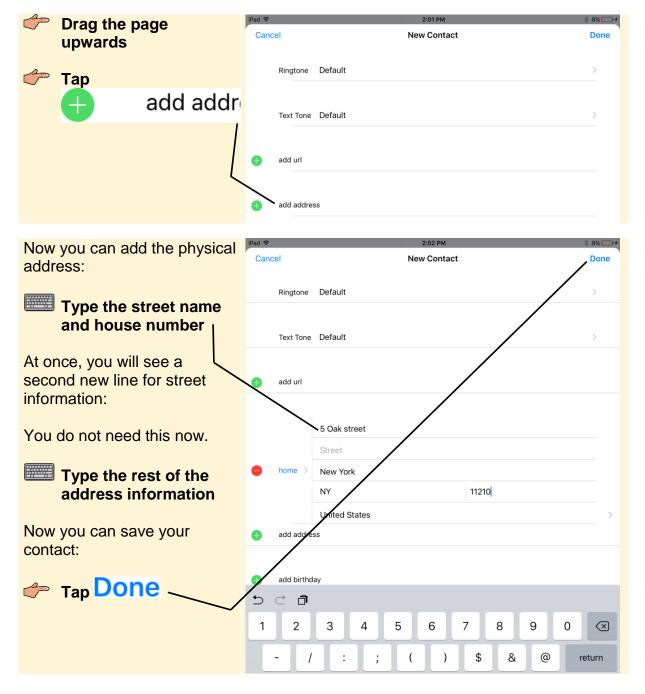

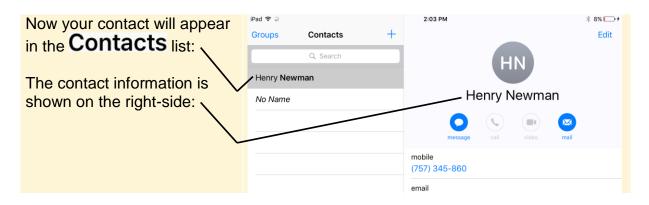

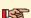

# Add another four contacts $\%^{45}$

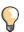

#### Tip

#### Add a field for a middle name

A contact called De Vere will be listed under the letter D in the All Contacts list. If you prefer to classify this name under the letter V, you can add a field for the middle name:

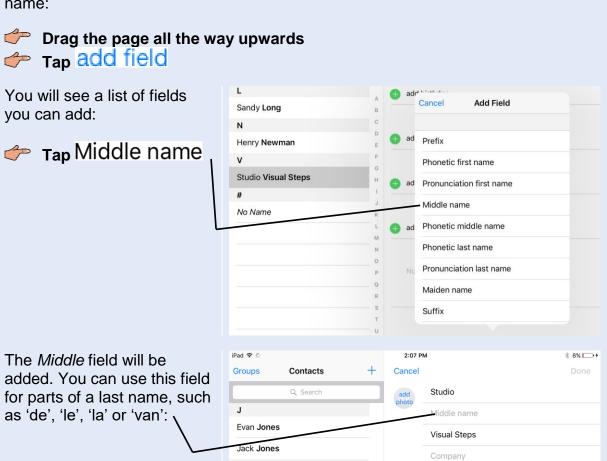

## **4.2 Editing a Contact**

After you have entered all your contacts, you might want to edit them. Perhaps, a contact has moved and has a new address or a new phone number. This is how you open a contact for editing:

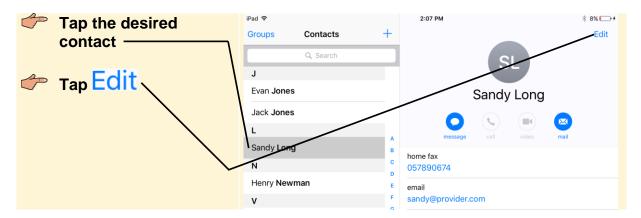

If you need to change the phone number:

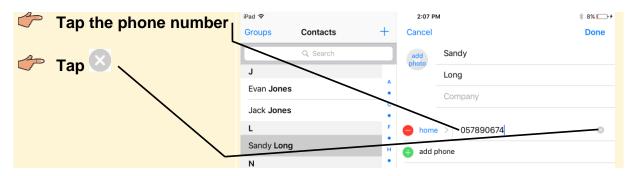

The phone number will be deleted:

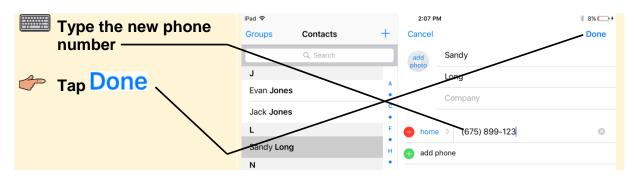

You can do the same thing for any other field that needs editing.

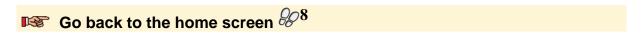